## Подключение Bluetooth-принтера в «Кировке» для печати с мобильного устройства

Последние изменения: 2024-03-26

Для печати этикеток [напрямую](https://www.cleverence.ru/support/50636/) с мобильного устройства на Bluetooth-принтер необходимо:

- включить Bluetooth-принтер в режим поиска устройства;
- подключится к нему в настройках печати «Кировки» на мобильном устройстве.

Если принтер ранее не был выбран и подключен к устройству, поиск принтера начнется автоматически перед началом печати в документе «Нанесение КМ».

## Подключение принтера к мобильному устройству

В главном меню приложения выберите пункт «Дополнительно».

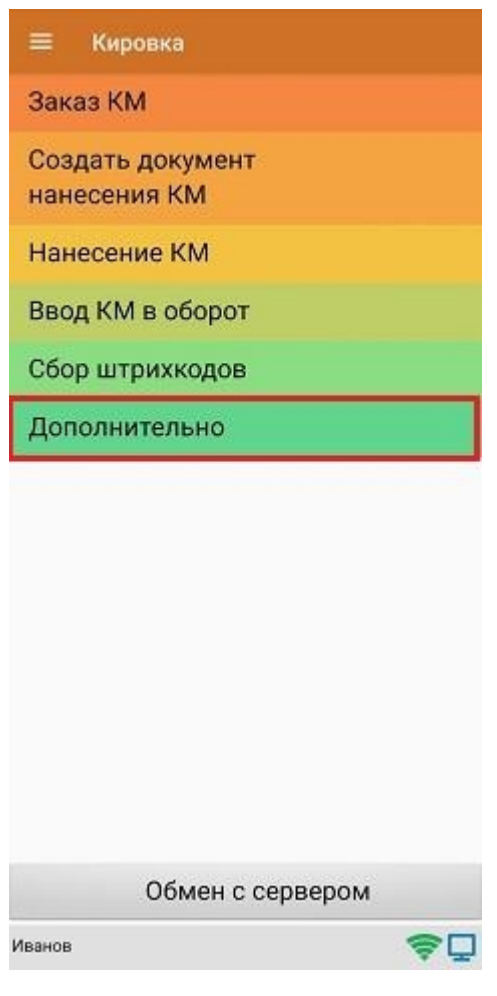

В меню раздела «Дополнительно» выберите «Настройки печати».

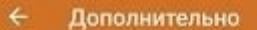

Просмотр номенклатуры

Просмотр КМ

Проверка связи с ГИС МТ

Проверка этикетки

Настройки печати

Иванов

Далее необходимо выбрать принтер.

专口

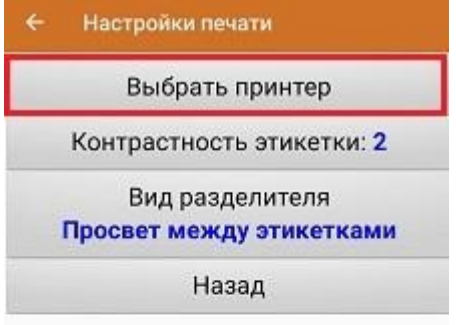

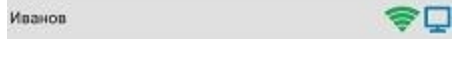

После этого автоматически запустится поиск доступных принтеров. После того, как поиск будет завершен, выберите из списка нужный вам Bluetooth-принтер.

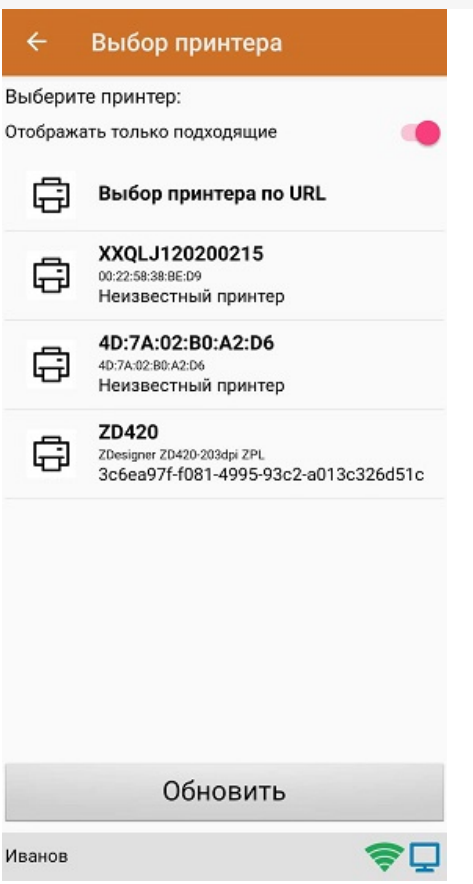

Далее автоматически определится модель принтера, и соединение между принтером и мобильным устройством будет установлено. Если этого не произошло, необходимо выбрать модель принтера из появившегося списка вручную.

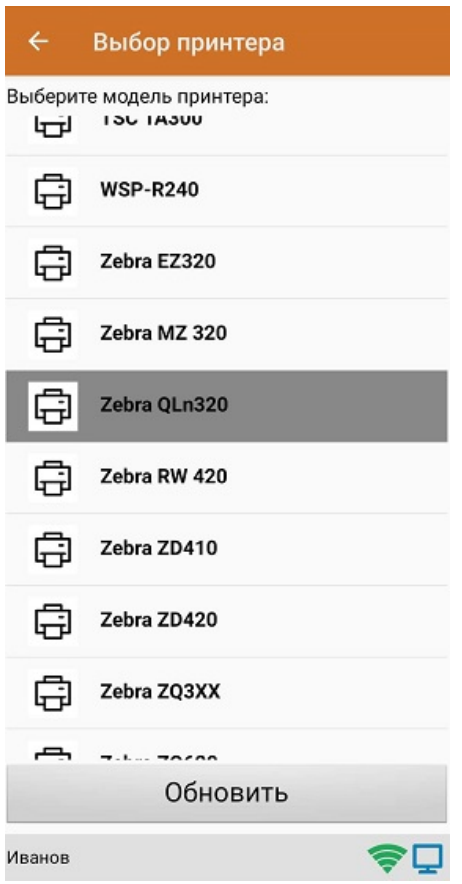

После того, как модель установлена, принтер подключится к мобильному устройству и будет готов к работе. В зависимости от принтера, на него может быть отправлена принудительная перезагрузка для применения настроек.

Для проверки подключения можно выполнить тестовую печать с помощью соответствующей кнопки.

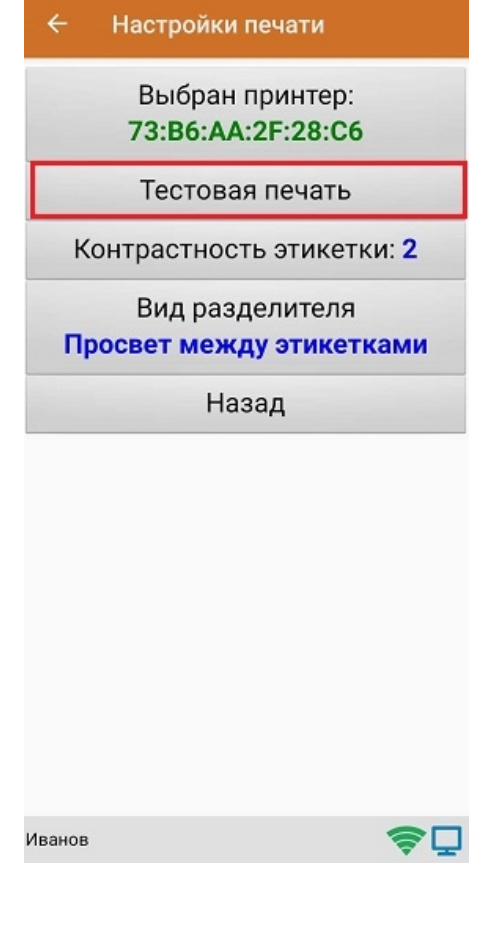

## Не нашли что искали?

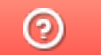

Задать вопрос в техническую поддержку